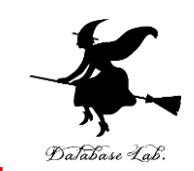

1

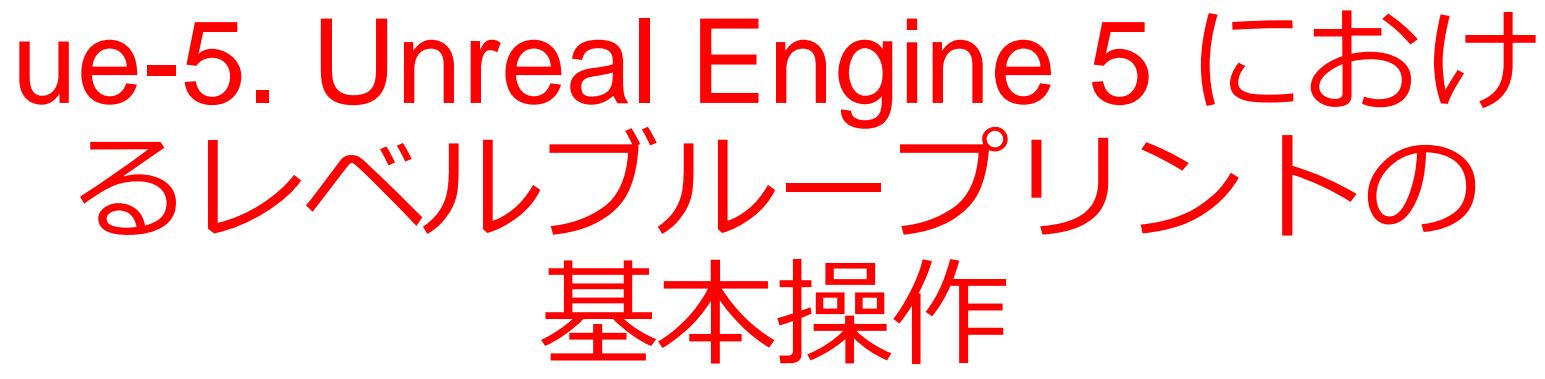

#### (Unreal Engine 5 入門)

[URL:https://www.kkaneko.jp/db/ue/index.html](https://www.kkaneko.jp/db/ue/index.html)

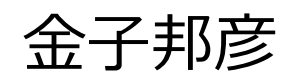

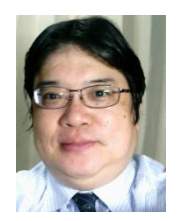

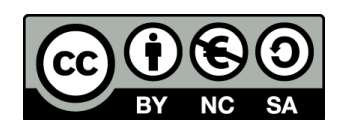

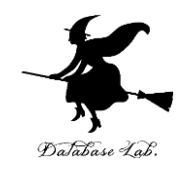

#### **モードの切り替え**

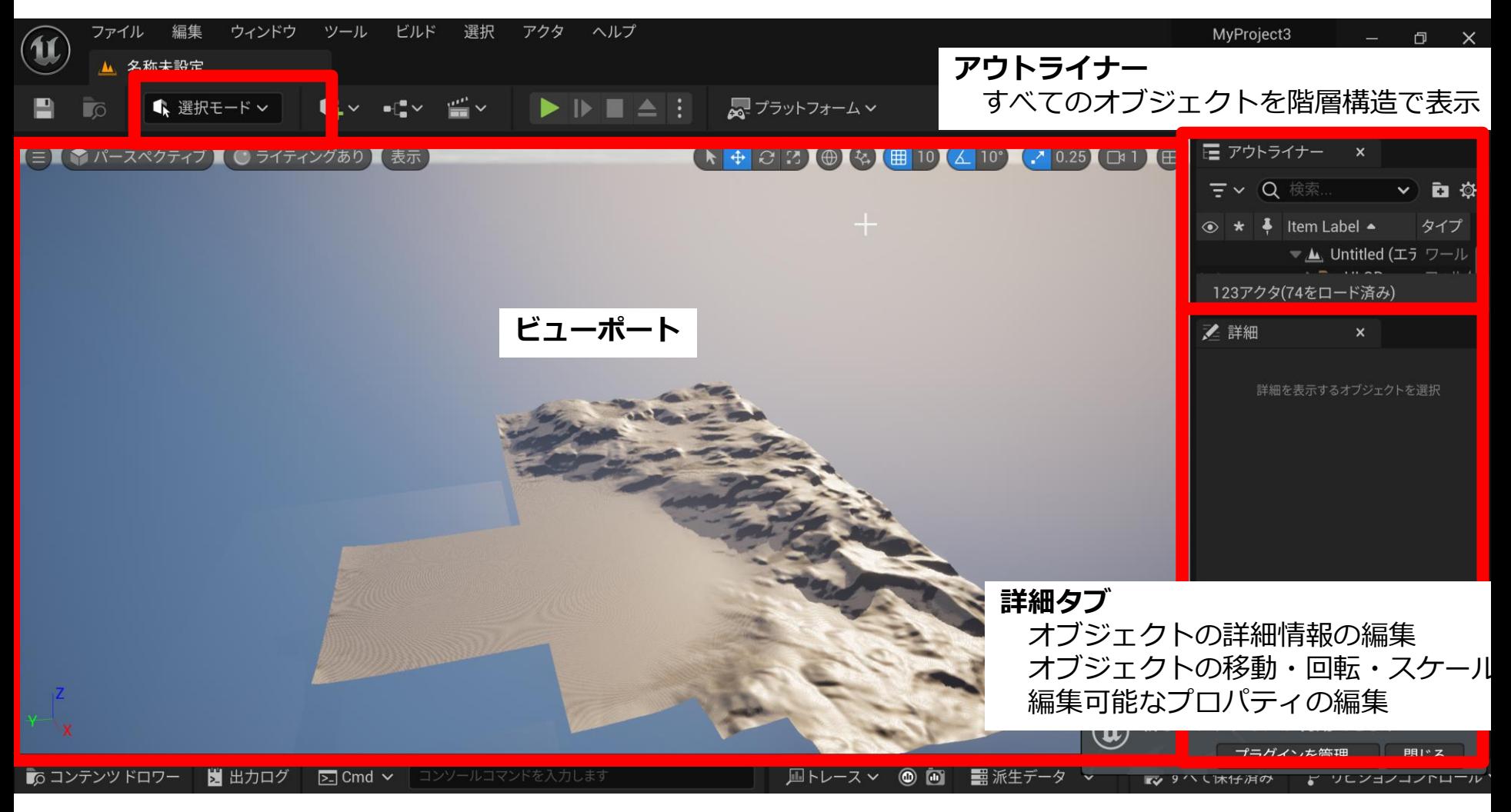

レベルブループリント

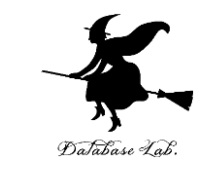

- **レベルブループリント**の編集では,**ノードの作成** や,**ノード間の接続**を行う.
- 編集はビジュアルに行う
- イベント発生において, どのような振る舞いを行 うか(**アクション**)を指定できる

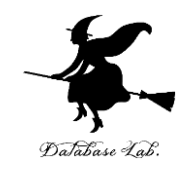

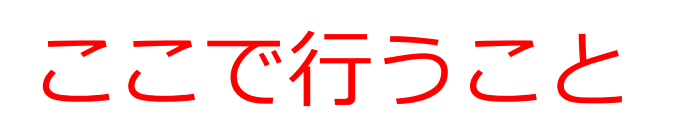

- **ゲーム**の開始と終了
- **ゲーム画面**の操作
- **レベルブループリント**でのノー ドの追加と接続
- メッセージの表示

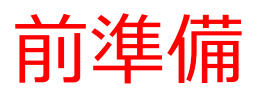

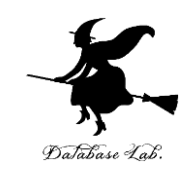

# ① Unreal Engine 5 を起動 ② プロジェクトを作成

- ・**ゲーム**
- ・**ブランク**
- **・ブループリント (Blueprint)**

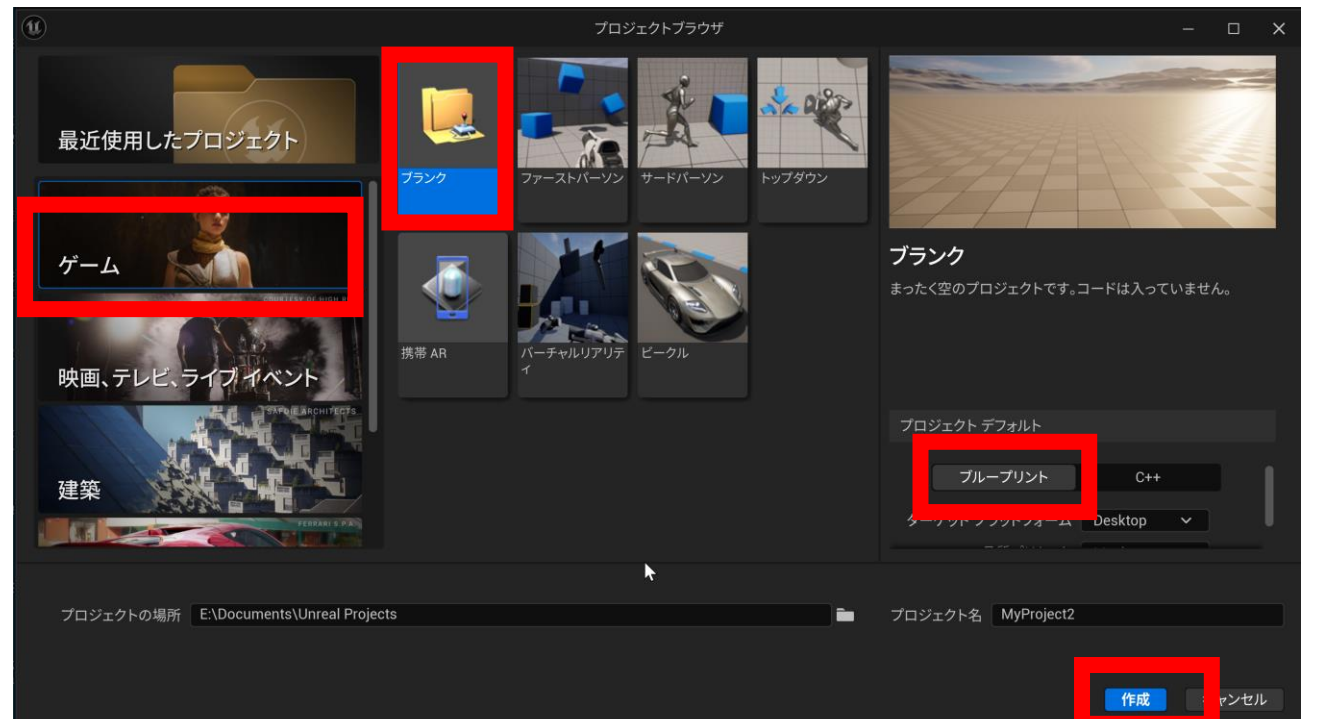

# ゲームの開始は「プレイ」,ゲームの終了 は ESC キー

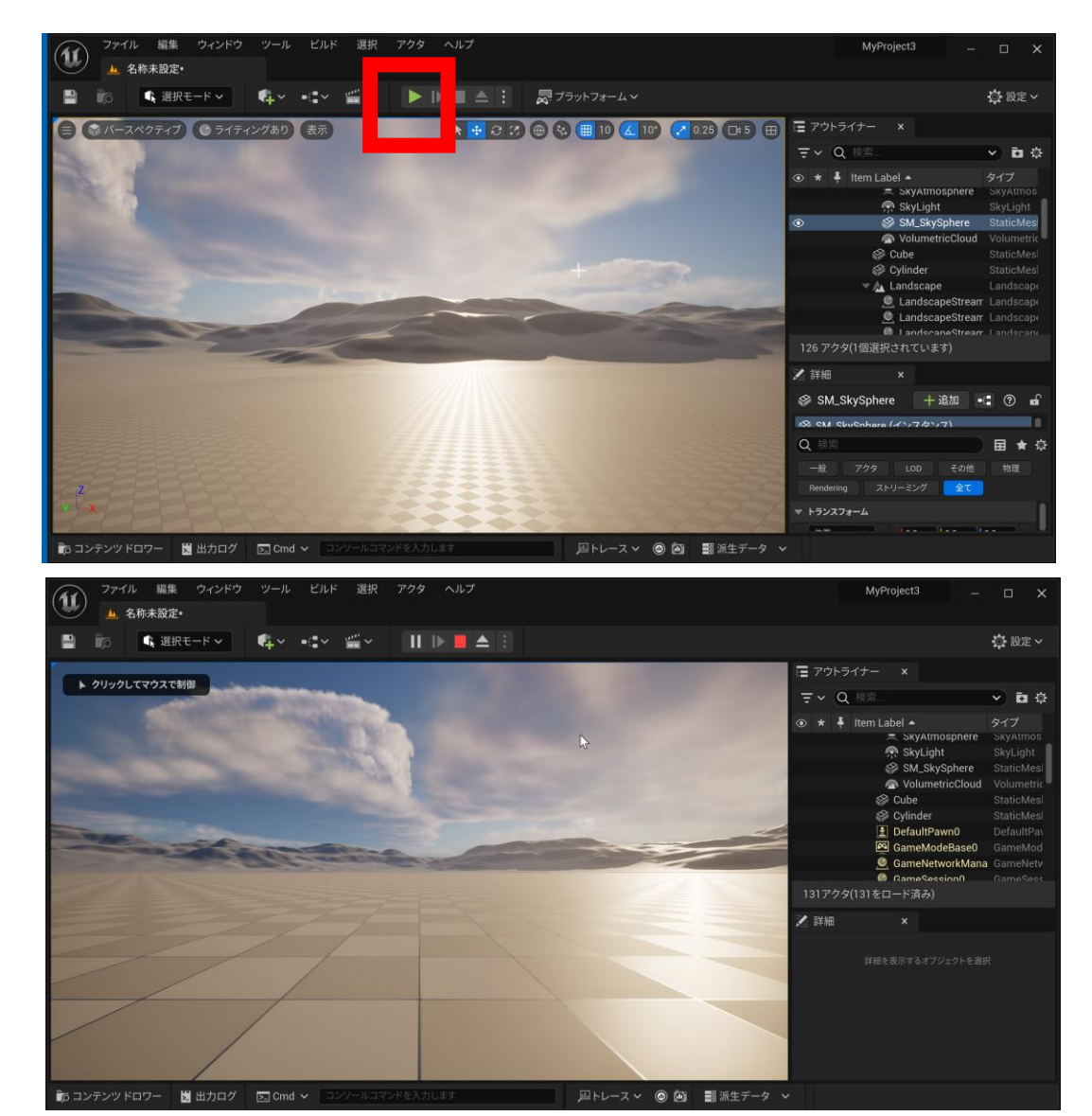

#### ゲームの開始は 「**プレイ**」

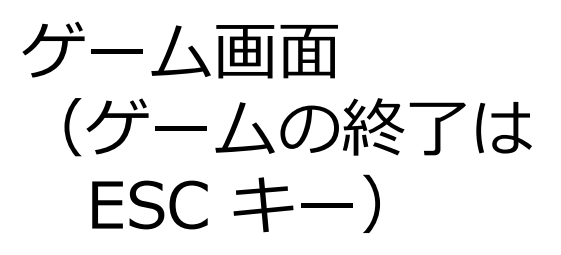

6

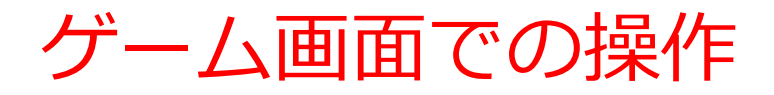

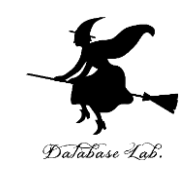

## • パン,チルト: **マウス操作** • 前進後退,左右: **W, S, A, D キー**

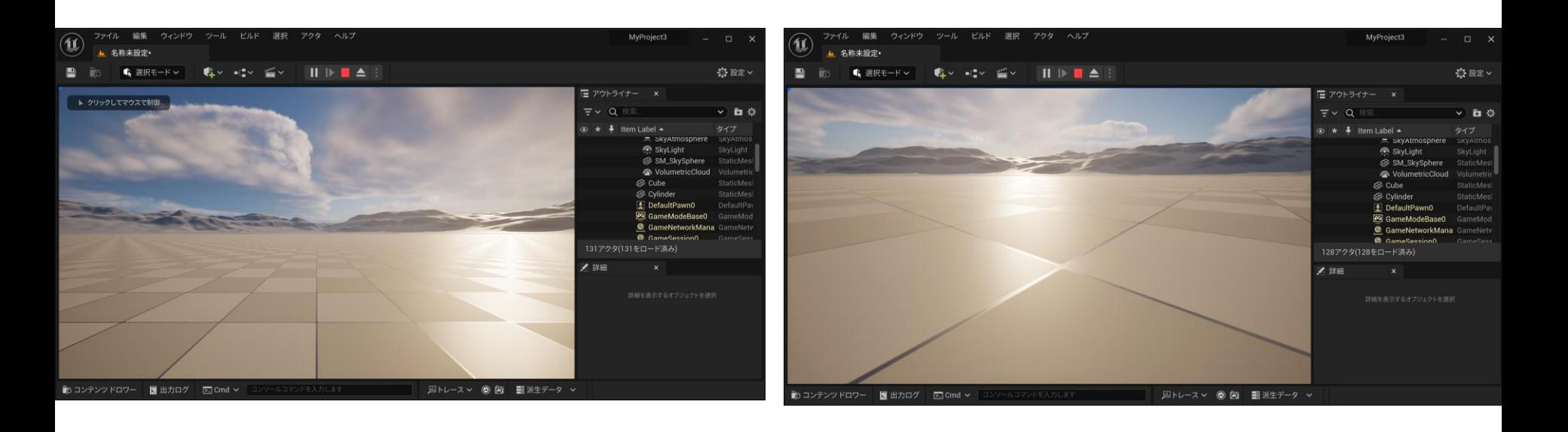

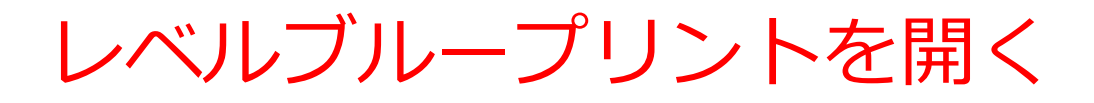

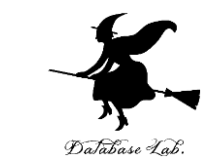

#### • **レベルブループリント**を開くには,メニュー操作

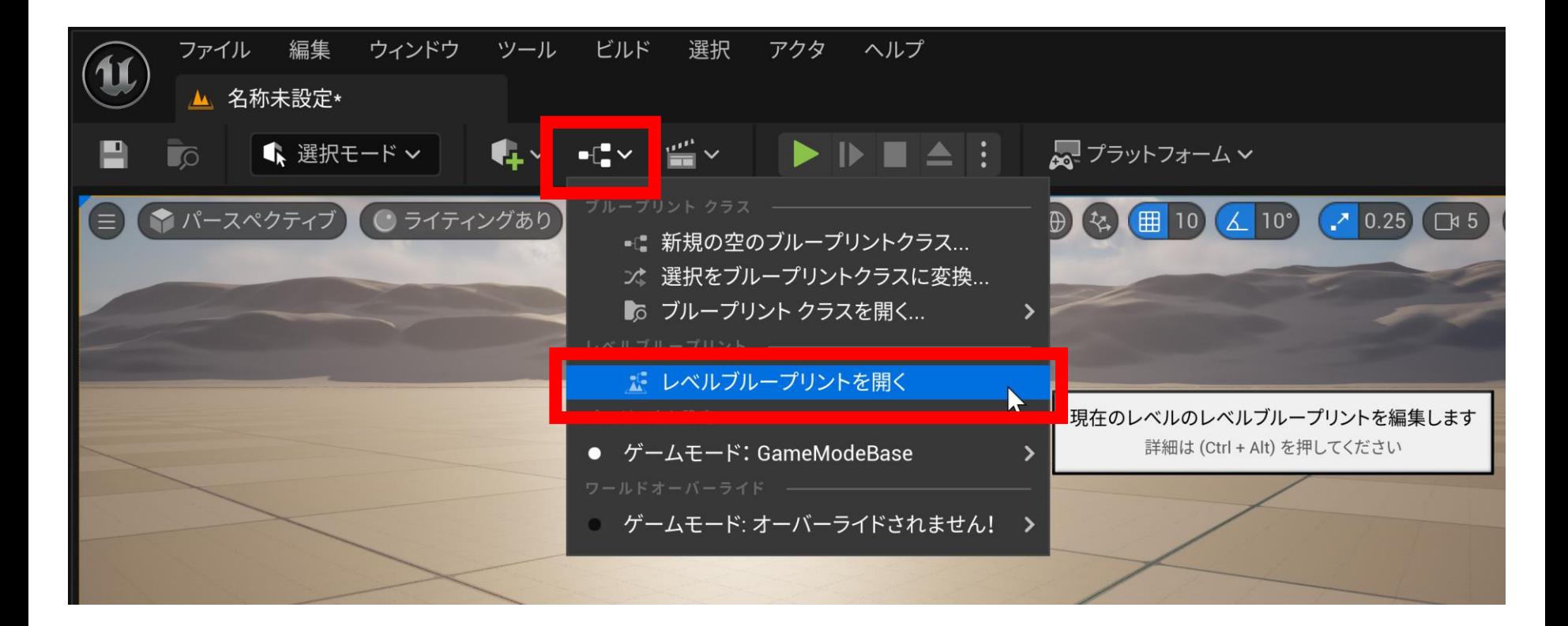

8 ゲームをプレイ中の場合には,**ゲームを終了してか ら**,レベルブループリントを開くこと

## レベルブループリントの画面

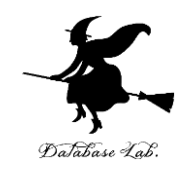

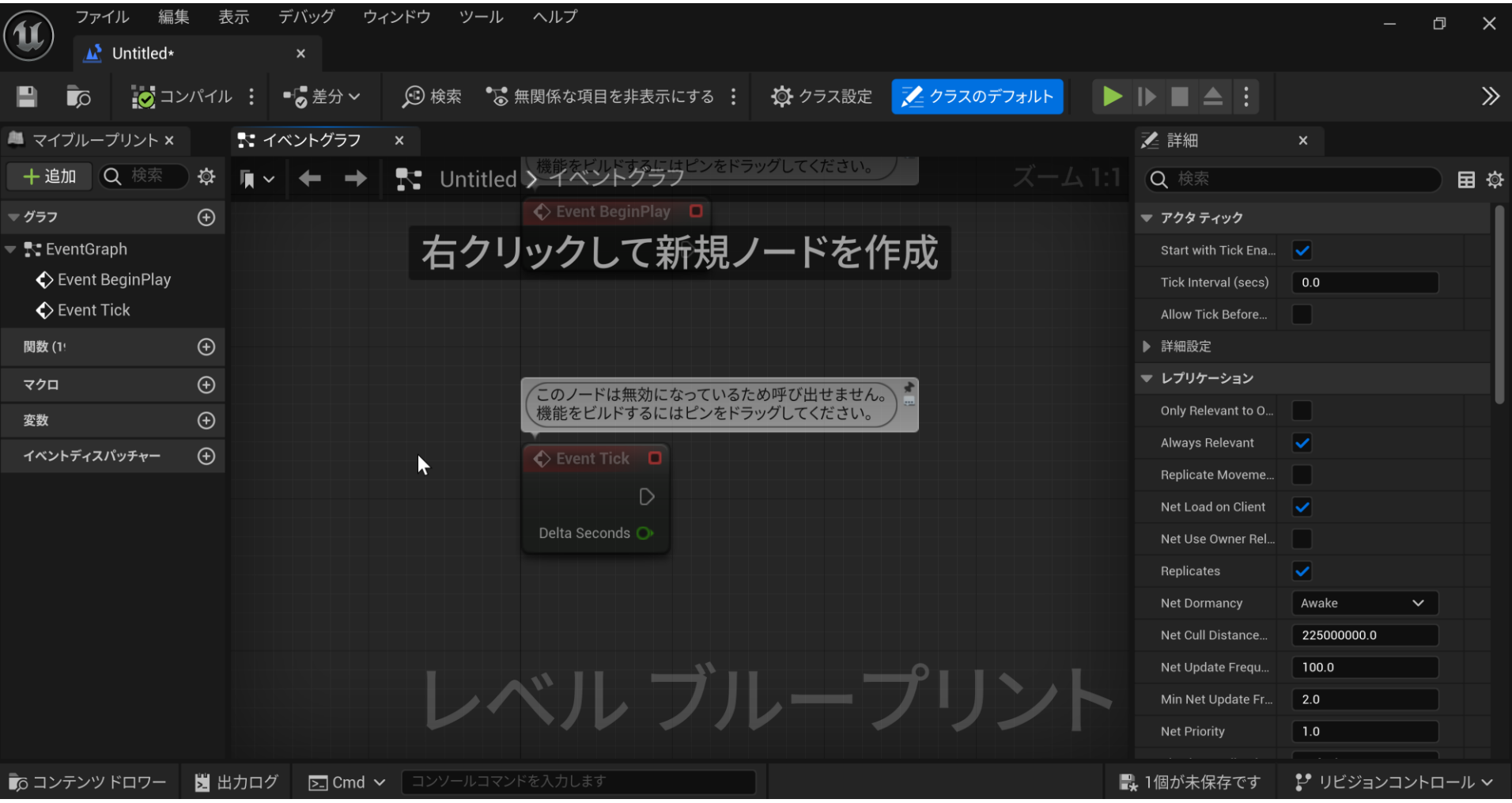

レベルブループリントでノードの追加

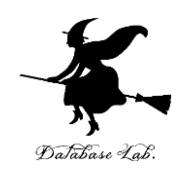

## **右クリック**したのち,**ノードの種類**を選ぶ

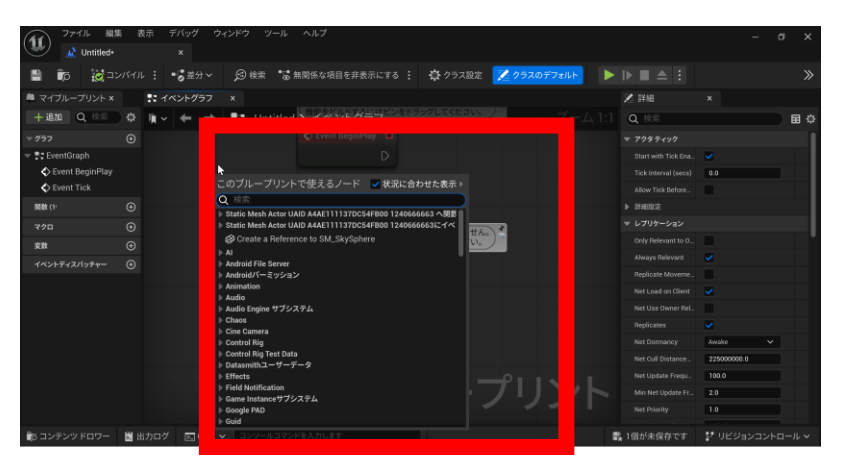

右クリック

#### このブループリントで伸えるノード → 状況に合わせた表示 print string ノハロツノハノド **Print String** ニティロティ ▼ ストリング  $f$  Log String

#### 右クリックしたら「**検索**」の画面が出る. **検索により,候補を選ぶことができるよう になる.**

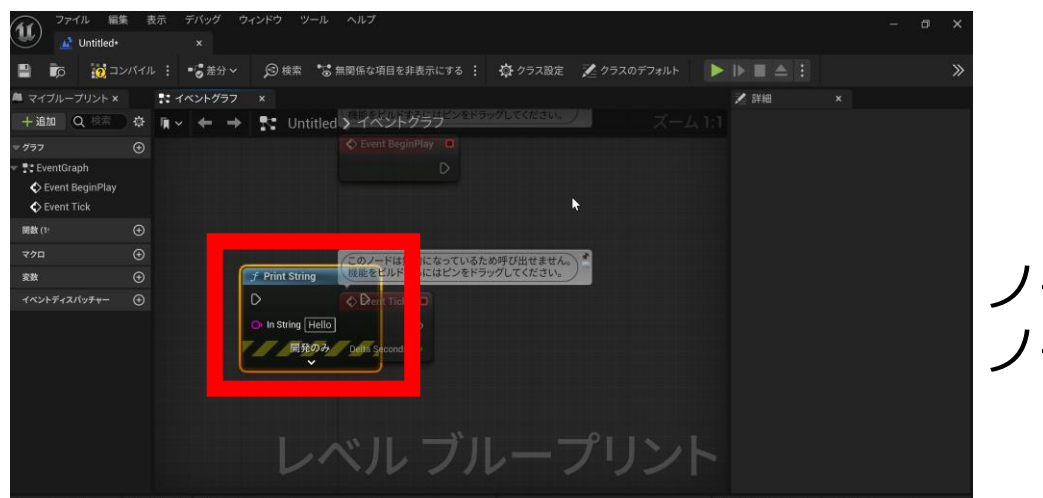

10 ノードを選ぶと ノードが増える

#### ノード間の接続

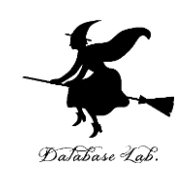

11

#### ノード間の接続はマウス操作で行う

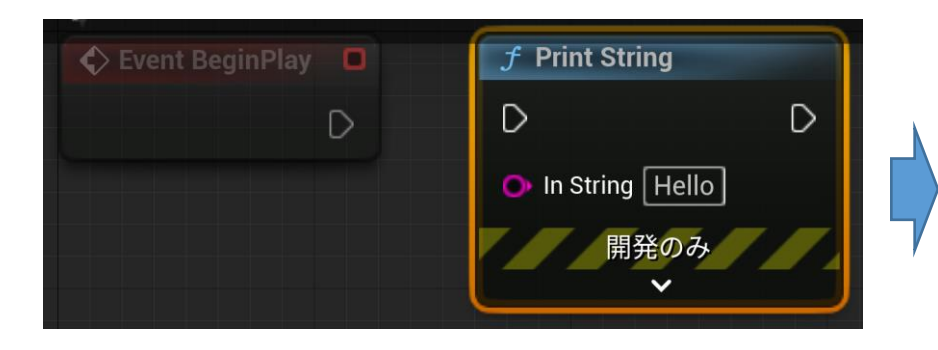

#### Event BeginPlay と Prin String のノード接続前

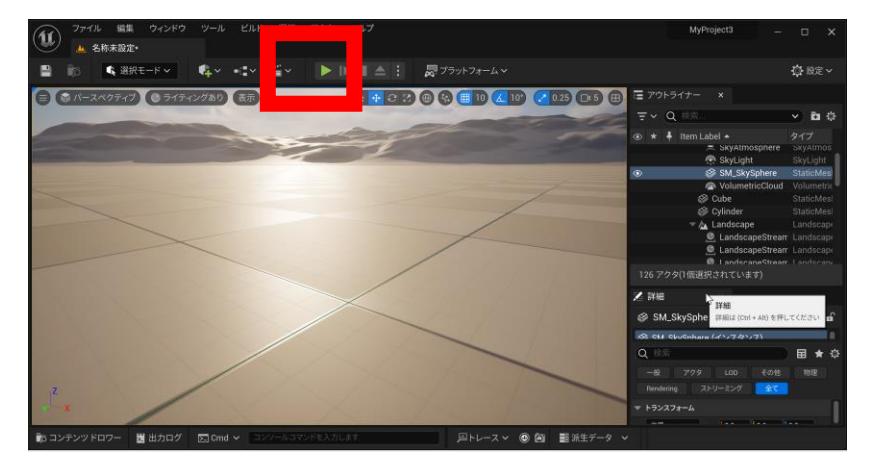

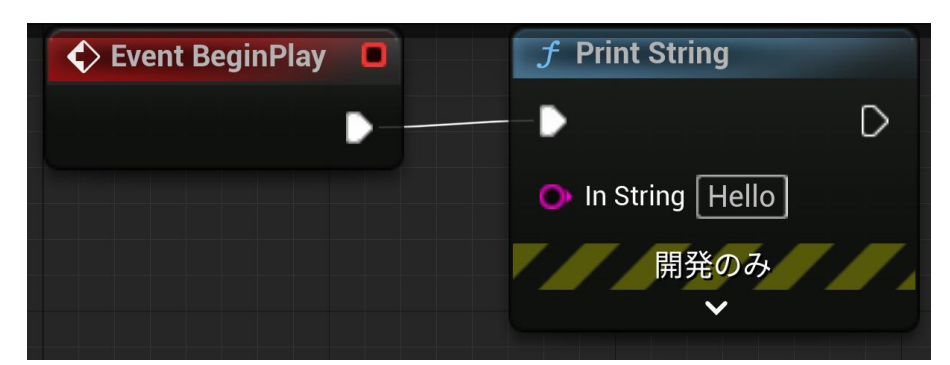

イベント **BeginPlay** の「実行」と, **Print String** 関数の「実行」をつ ないだところ

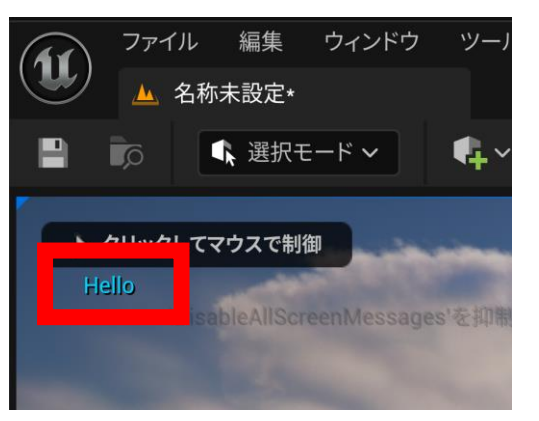

<del>ーマン. インスのサイトの</del><br>ゲーム開始する. インスコール キーキャス Lister **表示**されるようになる.

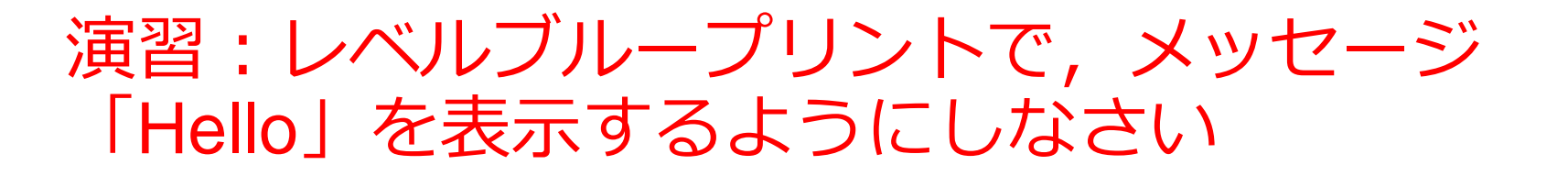

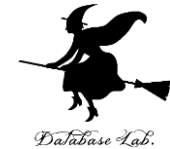

レベルブループリントを開く

## BeginPlay のノードがすでに存在する ので確認

Print String のノードを追加

## 2つのノードをつなぐ

## ゲームをスタート

#### Print String の調整

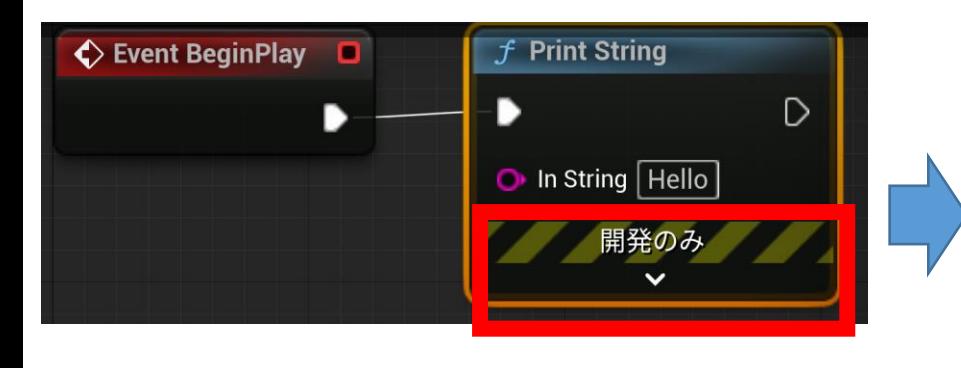

展開する

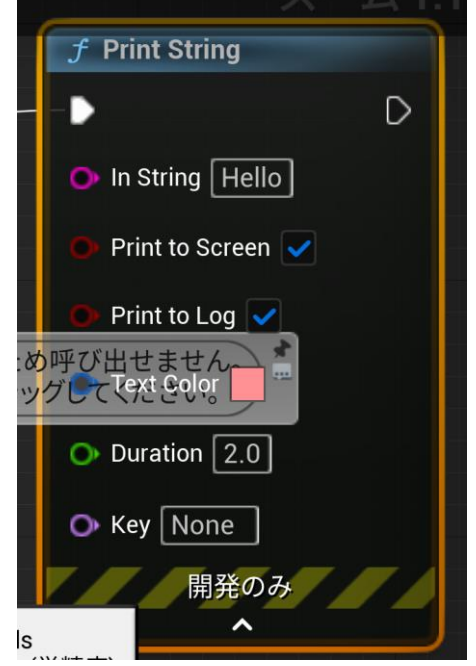

# **Duration** や **Text Color** な

- どを**変更**できる
- ・Text Color: テキストの色
- ・Duration: 表示の持続時間

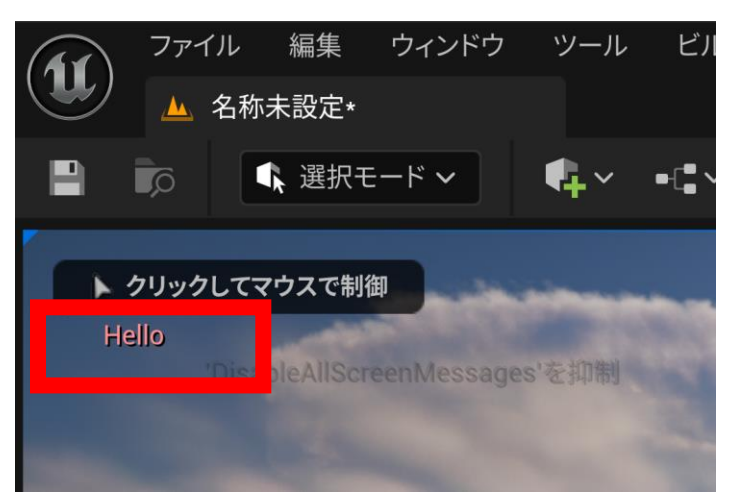

再び**ゲーム開始**する. 設定を変えたので, **表示が変わる**

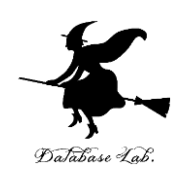

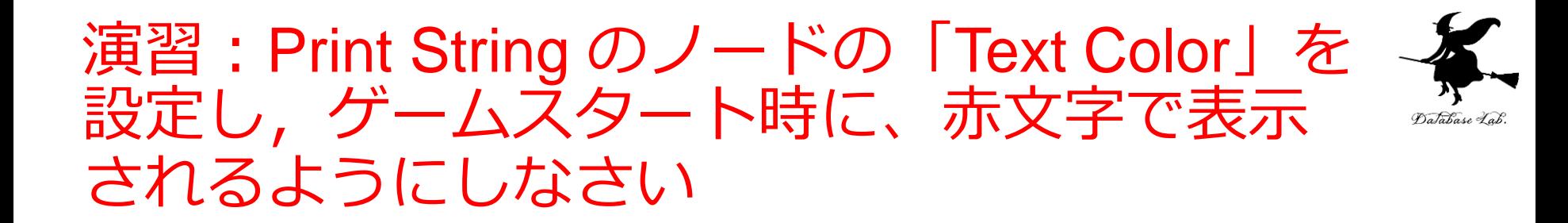

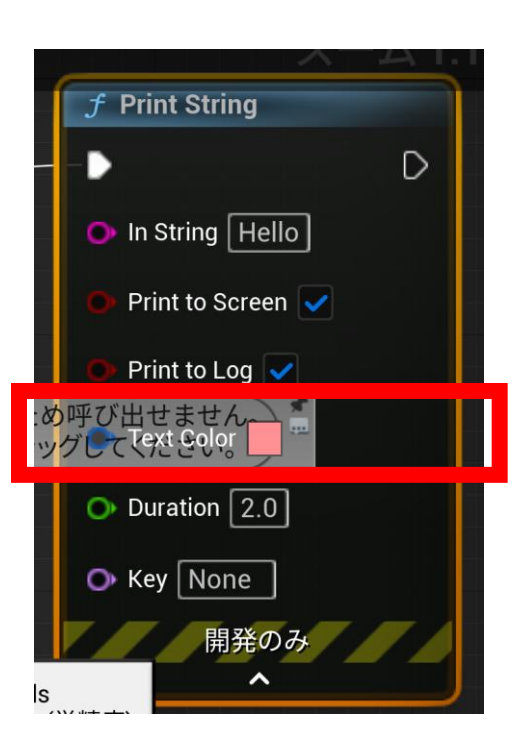

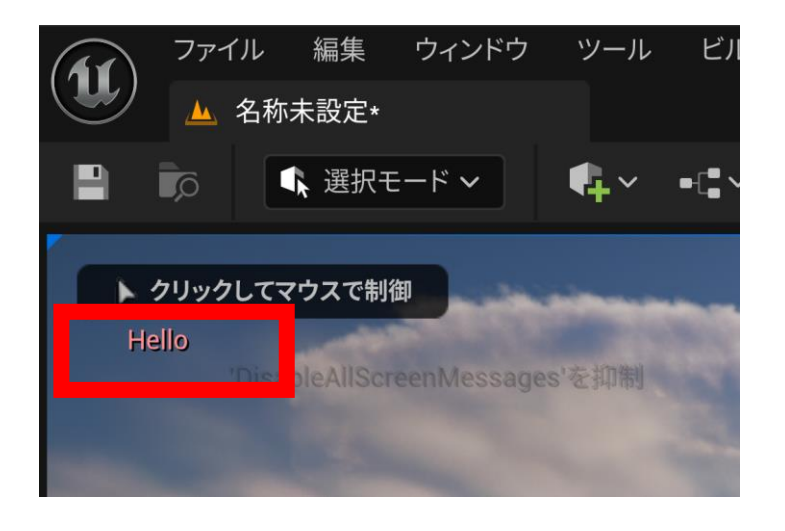

キーボードイベント

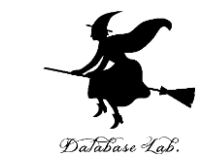

#### レベルブループリントで,右クリックしたのち,「**インプッ ト**」を展開,「**Keyboard Events**」を展開し,**キーの種類** を選ぶ

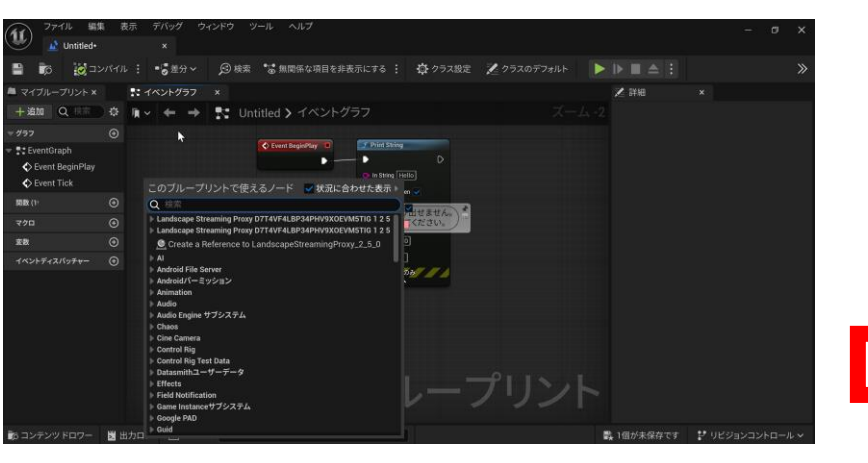

#### レベルブループリントで, 右クリック

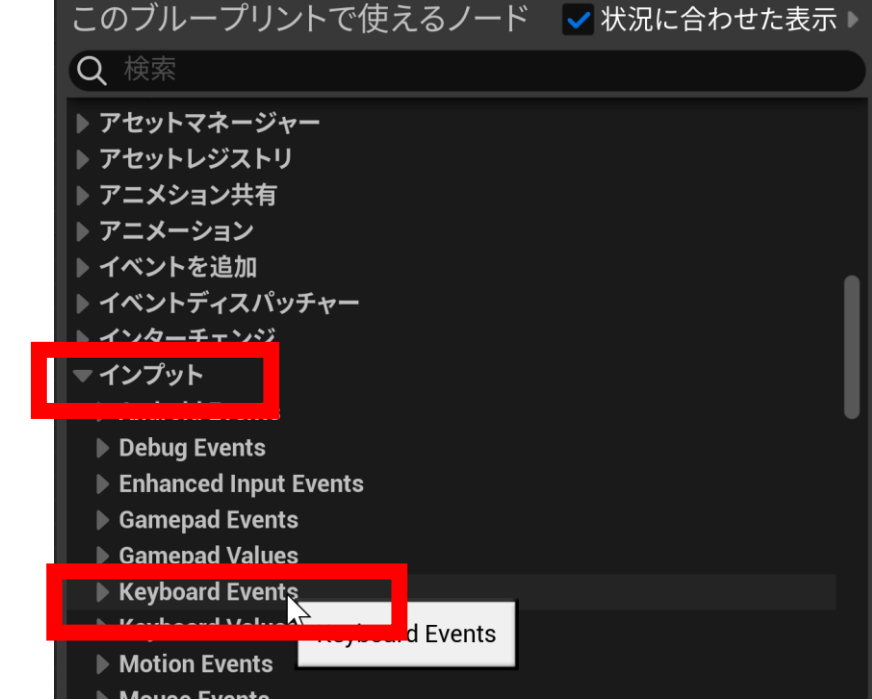

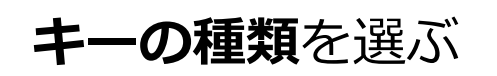

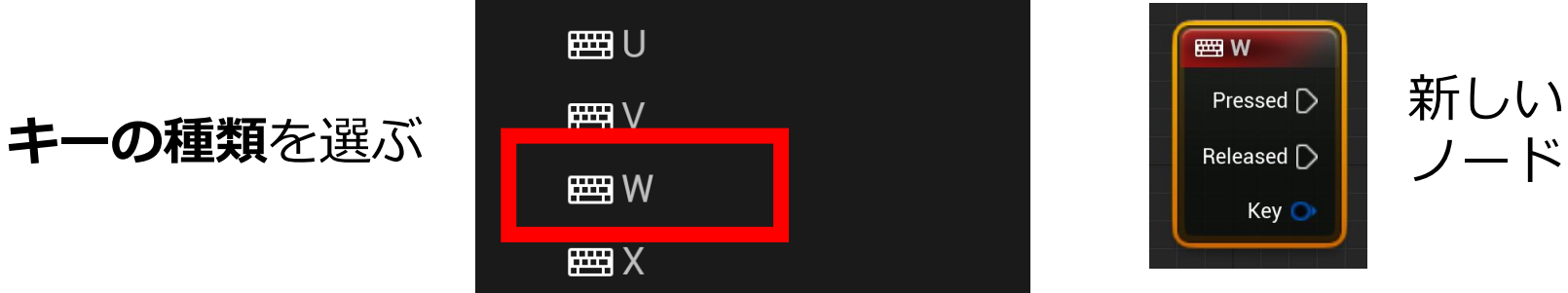

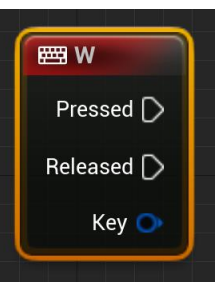

ノード

15

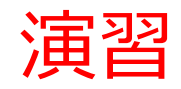

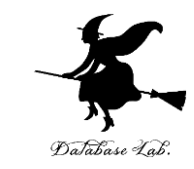

#### •レベルブルーブリントで,次のように作成して, 「**w**」キーが押されたときにも,「**Hello**」と**表示** されるようにしましょう

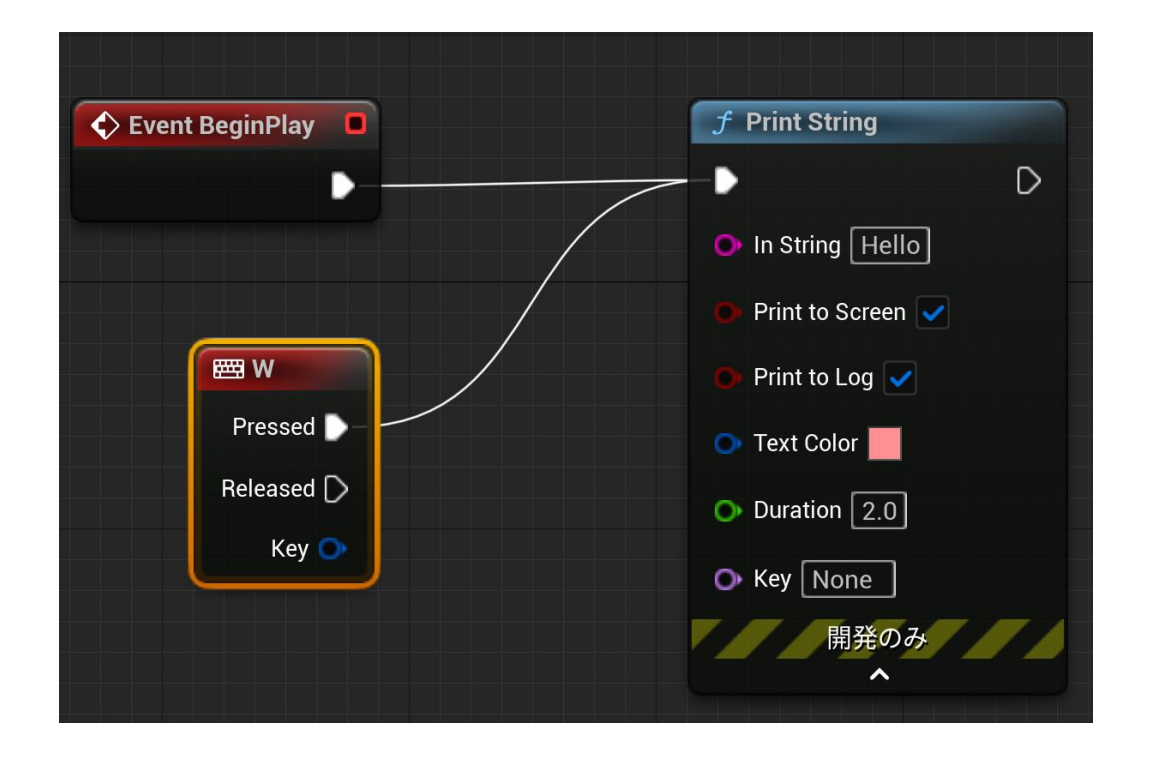

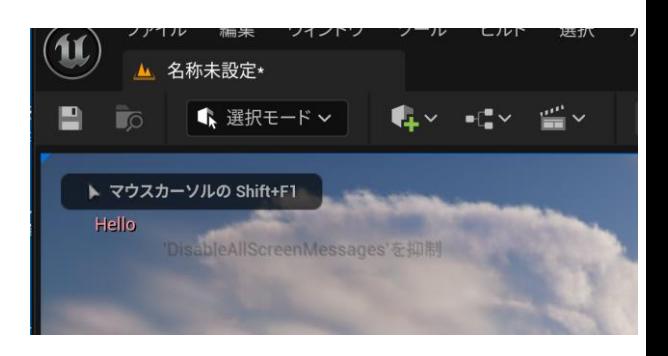

プレイ画面での表示

<sup>16</sup> レベルブループリントの画面